#### **Managing Your Favourites**

The **Favourites** list appears in a panel (on the right of the screen) that you can show or hide.

If you have contacts with whom you frequently conduct telemedicine, you can add them to your **Favourites**, so they are easily accessible without having to do a search.

#### Table of Contents

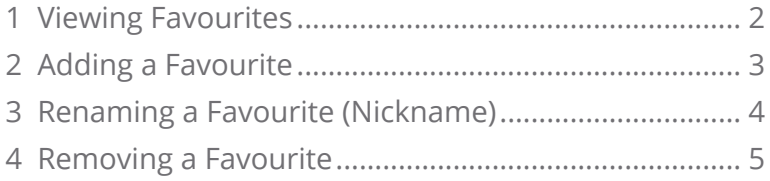

**For further assistance and technical support, contact OTN Technical Support**

**Phone:** 1-855-654-0888 **Email:** [techsupport@otn.ca](mailto:servicedesk%40otn.ca?subject=)

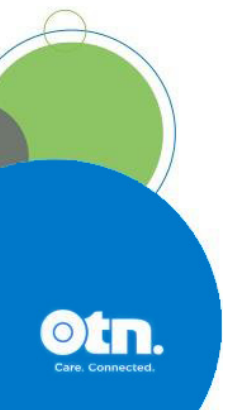

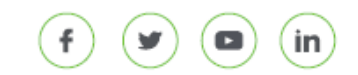

 $(9)$  438 University Avenue, Suite 200, Toronto, ON, M5G 2K8  $v$  7.6  $|$  1

# <span id="page-1-0"></span>**1 Viewing Favourites**

To view the **Actions and Favourites** panel, click  $\left(\frac{1}{\sqrt{2}}\right)$  in the top right banner. (To hide the panel, click  $\chi$ ).)

The contents of the **Actions** section depends on which services you are registered for. For example, it can contain buttons that enable you to:

**Ex connect to...** [Start an unscheduled direct video call](https://dropbox.otn.ca/pcvc-help/otn-evisitv-call-user-pc-mac.pdf)  $\mathbb{C}^T$ .

**Create case** [Create a new eConsult case](https://dropbox.otn.ca/econsult-help/otn-econ-create-request.pdf) For a specialist in the Directory.

The **Favourites** section contains the following:

The list shows you the contact type (a personal user  $($   $)$ ) or a room-based system  $($ .

The list displays contacts sorted in ascending alphabetical order:

- Personal users by their Directory name (or the nickname, if you have renamed a favourite)
- • Room-based systems by the system name (or the nickname, if you have renamed a favourite).

When you **click on a name** within the Favourites list, the following features are available:

- The **system status** appears (online  $\bullet$ , busy  $\bullet$ , or offline  $\bullet$ ).
- **Start a videoconference** (• 1) with the user/system. (See [User to User Calls](https://dropbox.otn.ca/pcvc-help/otn-evisitv-call-user-pc-mac.pdf) or [Room System Calls](https://dropbox.otn.ca/pcvc-help/otn-evisitv-call-room-pc-mac.pdf) of)
- • **View** the user/system's **Directory profile**. (See [Viewing](http://dropbox.otn.ca/directory-help/otn-dir-profile-details.pdf) Profile Details .)
- • **Rename** the displayed entry to something more meaningful. (See [Renaming a Favourite \(Nickname\) on page 4.](#page-3-1))
- • **Remove** the system from your Favourites list. (See [Removing a Favourite on page 5](#page-4-1).)

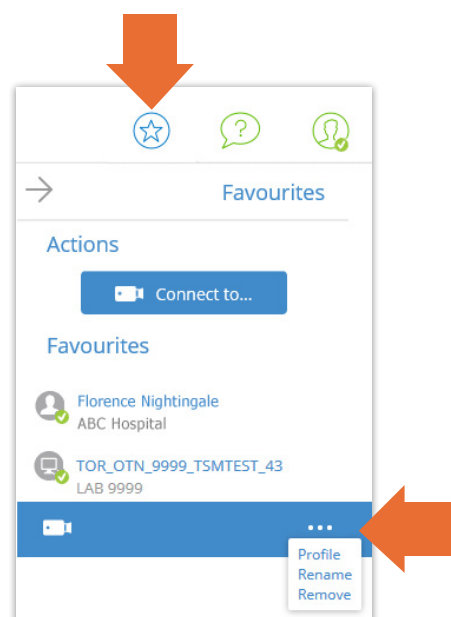

**Figure 1:** Favourites panel

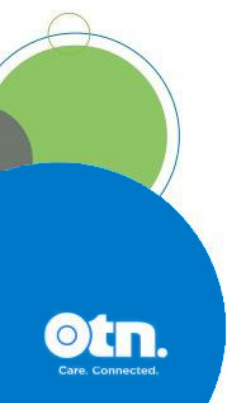

<span id="page-2-0"></span>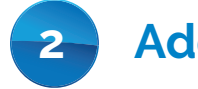

## **2 Adding a Favourite**

You can add to your Favourites several different ways.

You can [add a favourite from a Directory search](http://dropbox.otn.ca/directory-help/otn-dir-add-favourite.pdf) or add a favourite from the Call Settings pop-up as described below.

- **1.** Log in at **[otnhub.ca](https://otnhub.ca)**<sup>d</sup>, go to the **Videoconference** service and click **Ex Connect to...** at the top of the **Events List** panel.
	- A **Call Settings** pop-up appears.
- **2.** In the **Search for system...** field, type a few characters of the contact's name, the site name or the organization's name.

A list of matching names appears as you type two or more characters.

- **3.** Look for the desired system name in the **Search Results** list and click the name to select it.
- **4.** To add the user/system to your **Favourites**, click the  $\bullet$  button beside the name.
	- • A success message briefly appears.
	- The Favourite icon beside the user/system name changes to an orange colour ( $\bigcirc$ ).
	- • The selected contact appears in the **Favourites** panel.

If there is an error, an error message appears and the contact name is not added to your Favourites.

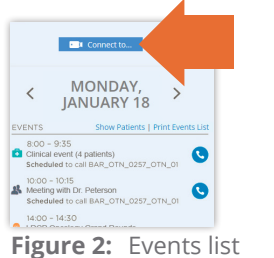

connect button

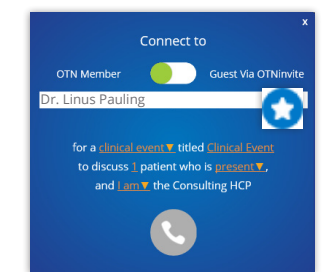

**Figure 3:** User/system is available to be selected as a favourite

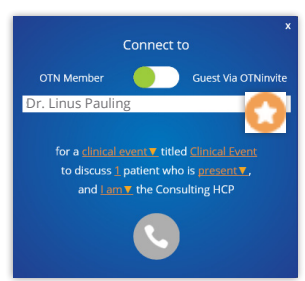

**Figure 4:** User/system is a favourite

# <span id="page-3-0"></span>**3 Renaming a Favourite (Nickname)**

<span id="page-3-1"></span>By default, when a system is added to **Favourites**, it displays the system name. You can change the name displayed to something more meaningful for you. Notes:

- Be sure each nickname is unique. Duplicates are not allowed.
- To ensure readability, use a nickname with less than 20 characters.
- **1.** Locate the desired contact in your Favourites list and click the name.

An action bar appears under the favourites entry.

**2.** Click the **More** button (**...**) and select **Rename**.

A **Rename Favourite** pop-up appears, which displays the current name in a field that you can edit.

**3.** To change the name, type a new name in the **Rename** field and click the **Save** button.

The system validates the new name.

- If all is okay, the dialog box closes and:
- A success message appears.
- • The **Favourites** list refreshes and displays the new name.

If there is an error, an error message appears and the contact name remains unchanged.

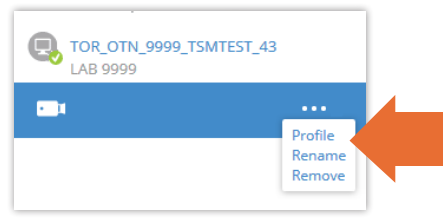

**Figure 5: Favourite with menu** 

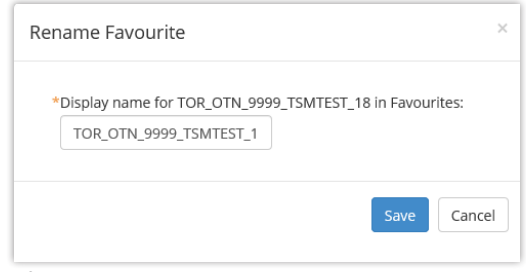

**Figure 6:** Rename pop-up

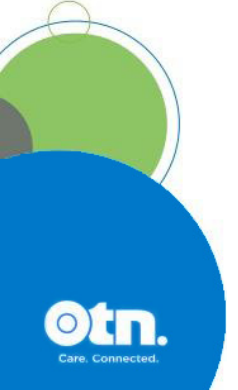

### <span id="page-4-1"></span><span id="page-4-0"></span>**4 Removing a Favourite**

If you no longer need a specific user or system in your **Favourites**, you can remove them from the list.

**1.** Locate the desired contact in your Favourites list and click the name.

An action bar appears under the favourites entry.

- **2.** Click the **More** button (**...**) and select **Remove**. A dialog box appears asking you to confirm your deletion request.
- **3.** To confirm the deletion, click Remove

The system validates your removal request.

If all is okay, the dialog box closes and:

- A success message appears.
- • The **Favourites** list refreshes and no longer displays the deleted user/system.

If there is an error, an error message appears and the user/system remains listed in **Favourites**.

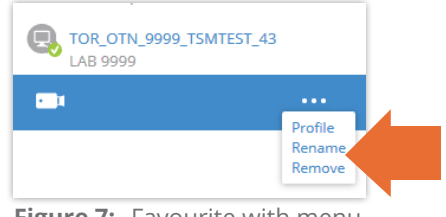

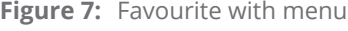

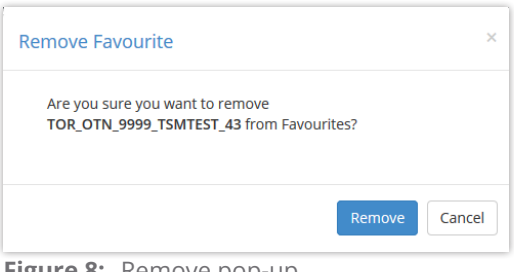

**Figure 8:** Remove pop-up